## **ISTRUZIONI PER LA RICERCA DELLE COORDINATE GEOGRAFICHE DELL'EDIFICIO OGGETTO DI INTERVENTO**

Al fine della corretta compilazione del modulo on-line per la presentazione della domanda di contributo è necessario inserire nelle caselle riferite alle coordinate di localizzazione dell'edificio oggetto di intervento (nel Sistema di Riferimento UTM-WGS84) i valori che possono essere recuperati attraverso l'utilizzo di varie metodologie atte a tale scopo.

Al fine di agevolare l'attività del compilatore e le sue preferenze in termini di prodotti software disponibili, si suggerisce di seguire una tra le modalità descritte di seguito e di cui si sono tracciate le linee guida per una corretta e veloce localizzazione.

## **Modalità 1 Utilizzo del portale di ARPA Piemonte**

**Chicarca Località a Coordinate**  $Q_{in}$ D - R 2 4 Ocerca treterti @ 3 . & M -KQ® drizzo O http://webgis.arpa.piemonte.it/localita\_coordinate/ Ricerca Località e Coordinate **Aro<sup>3</sup>a** 

Collegarsi al sito : http://webgis.arpa.piemonte.it/localita\_coordinate/

- 1) digitare nel riquadro "Ricerca Indirizzo" l'indirizzo od il comune ricercato;
- 2) selezionare il tasto invio oppure cliccare sul bottone "Ricerca Indirizzo";
- 3) scegliere nella selezione delle "Mappe di Base" una tematizzazione utile allo scopo (Sfondo Grigio, Ortofoto o Carta Tecnica Regionale)
- 4) spostarsi sulla mappa tenendo premuto il tasto sinistro del mouse;
- 5) individuato visivamente l'edificio cliccare con il mouse (tasto sinistro) sul punto scelto, comparirà l'etichetta delle coordinate X e Y;
- 6) selezionare un valore alla volta e copiarlo all'interno del modulo on-line di presentazione della richiesta di contributo.

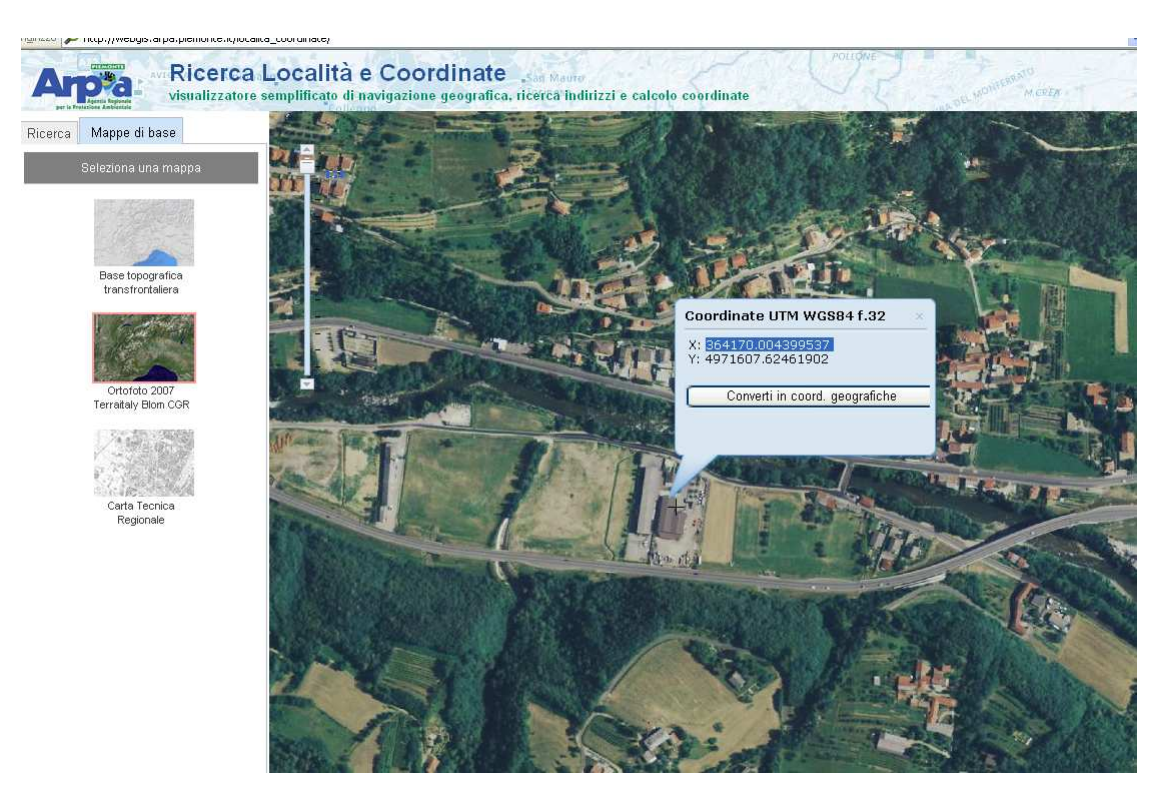

Potendo scegliere temi di base differenti è possibile evidenziare anche edifici che non erano presenti sulla Carta Tecnica Regionale;

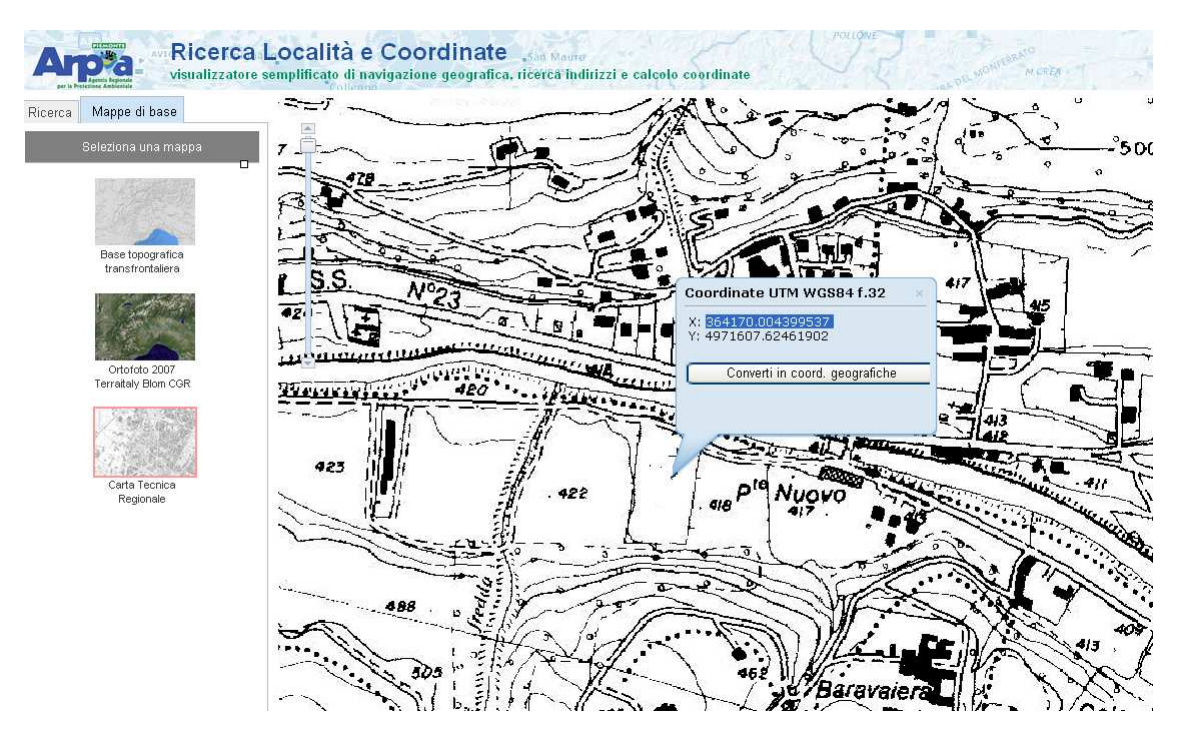

**Istruzioni per effettuare la cattura delle coordinate di localizzazione dell'edificio scolastico** 

## **Modalità 2 Utilizzo dell'applicazione Google Earth**

1) Per effettuare tale modalità occorre avere scaricato ed installato il software Google Earth ed eseguire l'applicativo. Non è sufficiente utilizzare Google Map (disponibile per la ricerca di un indirizzo sul web in quanto non consente di leggere le coordinate geografiche).

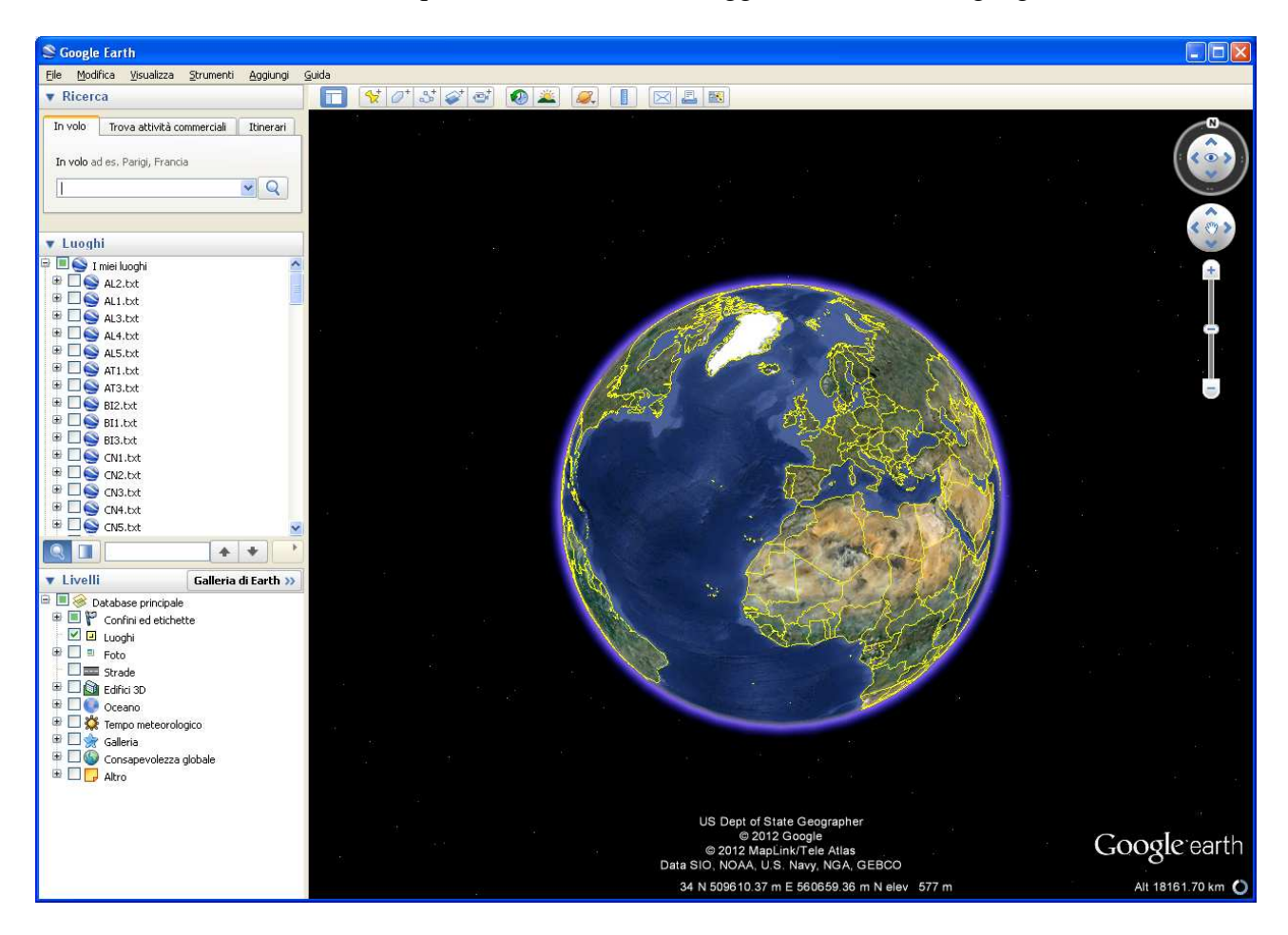

2) Nella casella denominata "In volo" digitare il comune ed eventualmente l'indirizzo e cliccare "return" oppure l'icona a forma di "Lente" che esegue la "ricerca".

 $\mathbf{r}$ 

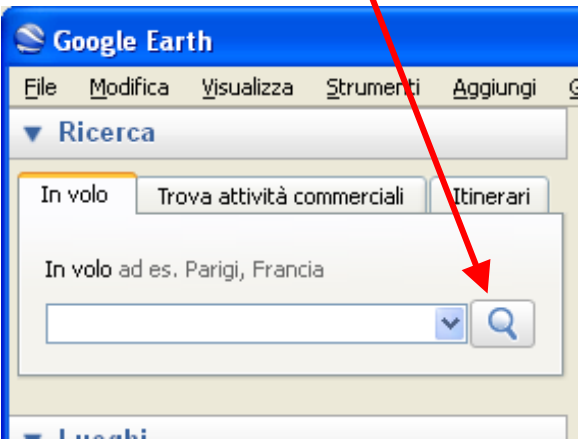

Il visualizzatore si posizionerà sull'area corrispondente

**Istruzioni per effettuare la cattura delle coordinate di localizzazione dell'edificio scolastico** 

## **BANDO PARCO PROGETTI 2012-13-14 ALLEGATO D**

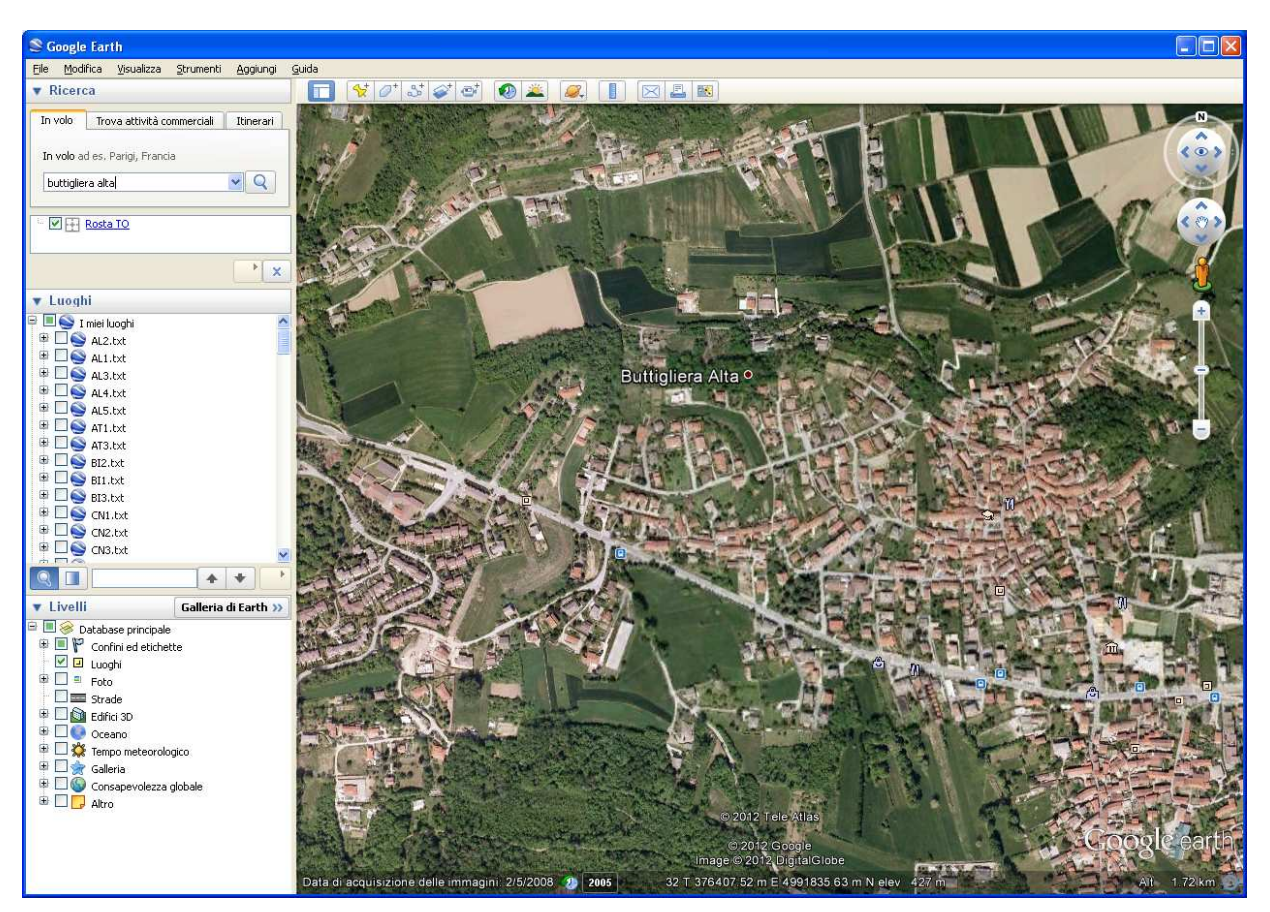

3) A questo punto occorre modificare i settaggi del sistema di riferimento scegliendo dal menù "strumenti" l'opzione "opzioni" e settare UTM come sistema di proiezione.

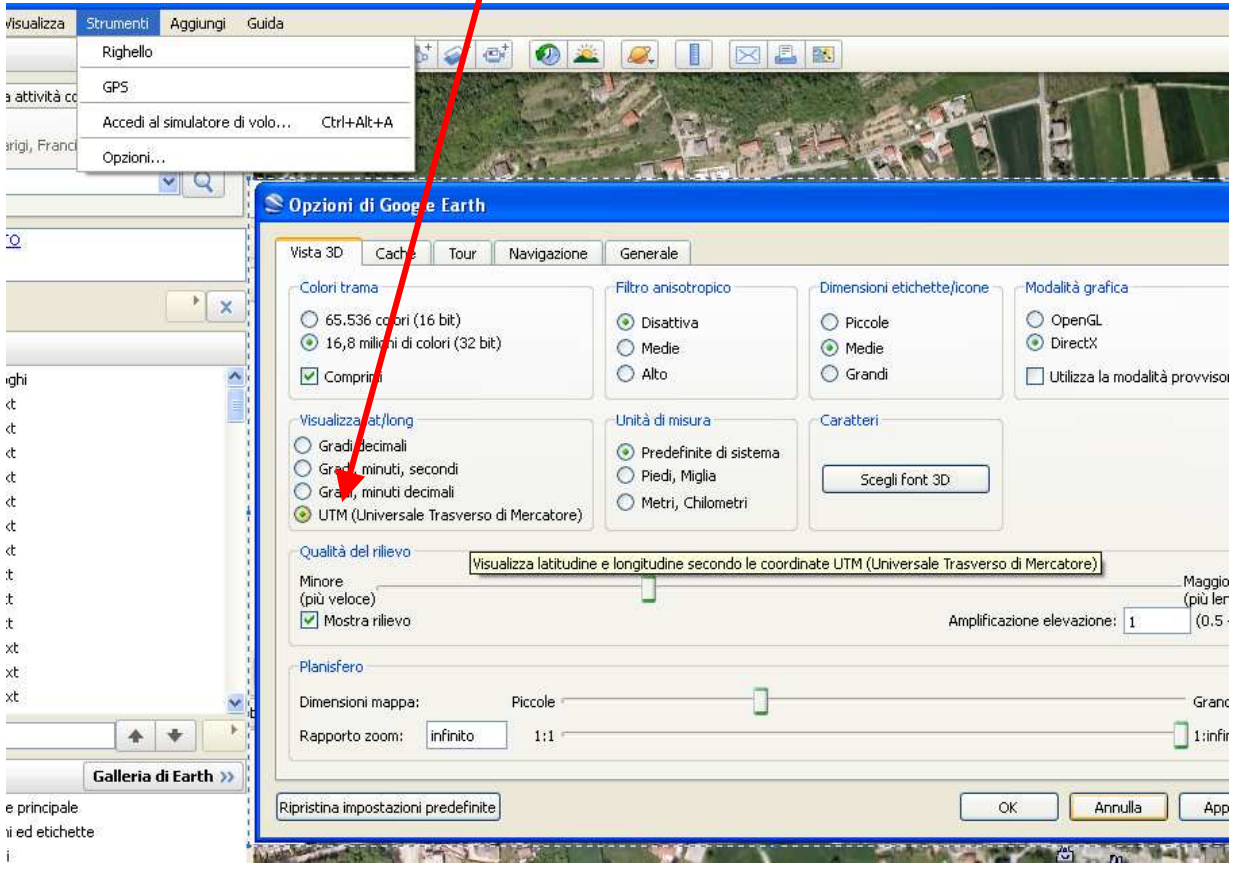

**Istruzioni per effettuare la cattura delle coordinate di localizzazione dell'edificio scolastico** 

- 4) Spostarsi quindi sulla mappa con le opzioni di sposta e di zoom fino ad individuare l'edificio oggetto della richiesta di contributo
- 5) Utilizzare l'icona rappresentata di seguito per posizionarvi un segnalibro

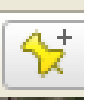

6) Selezionare il segnalibro e leggere le coordinate

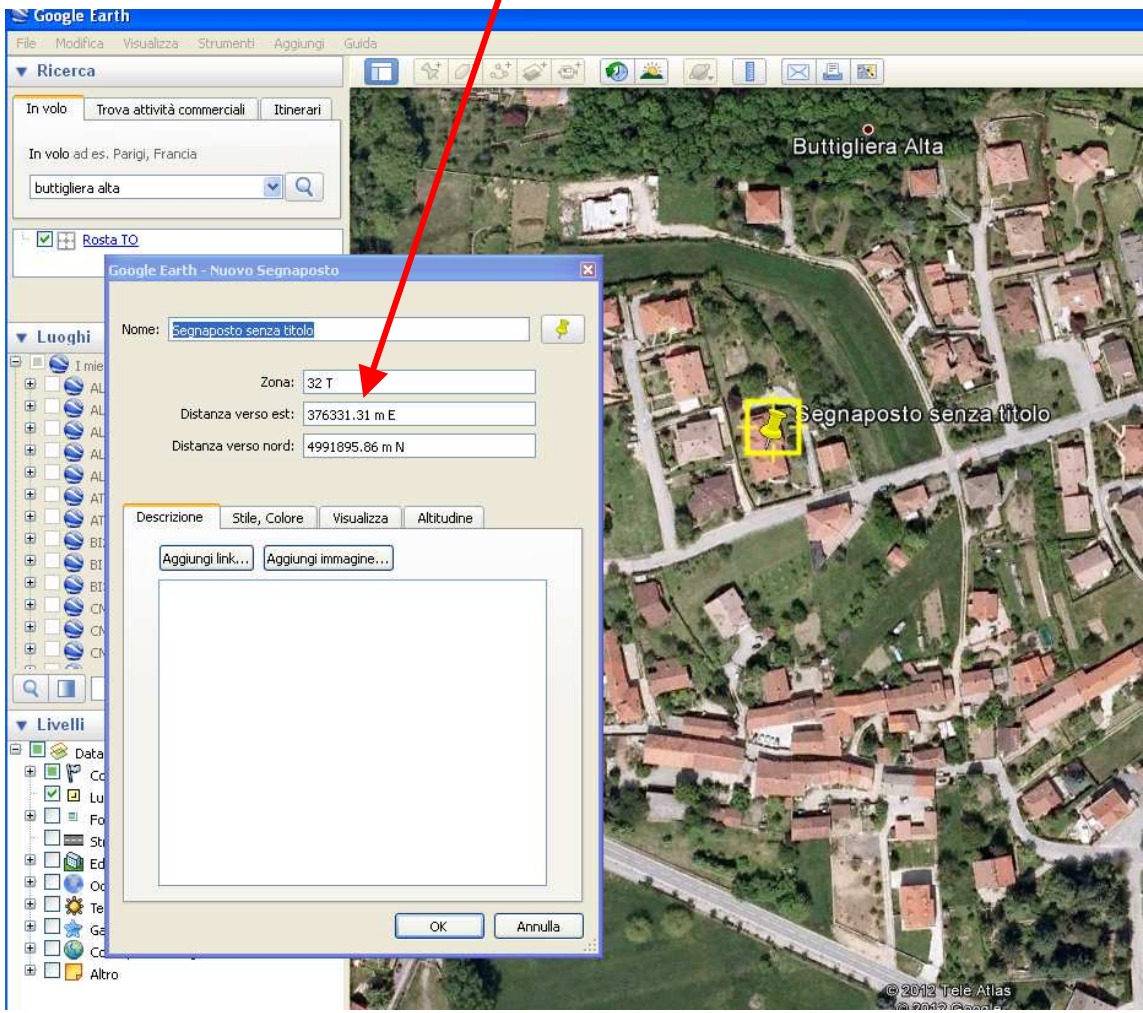

7) Selezionare solo i valori numerici, uno alla volta e copiarli all'interno del modulo di presentazione della richiesta di contributo.

Per qualsiasi chiarimento in merito contattare il Settore Edilizia Scolastica nella persona dell'Arch. Gianbruno Verda: tel: 011-4322684 e-mail: gianbruno.verda@regione.piemonte.it